## 1.1 Körper messen

Dialog: NX 8.5

Für dieses Beispiel wurden folgende *Voreinstellungen* getroffen:

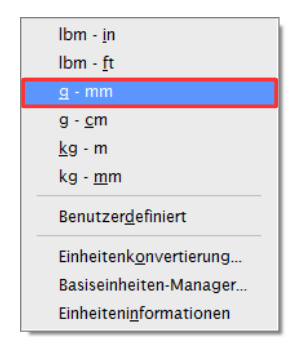

Festlegen der Einheit *g – mm*  $(F$ läche = mm<sup>2</sup>, Volumen = mm<sup>3</sup>) *Analyse > Einheiten*

*Analysis > Units*

Voreinstellen der *Dichte (Density) hier 7.830 für Stahl*, sowie der *Dichteeinheiten (Density Units)* G/Cu Cm. Vor der Erstellung des ersten Körpers (Solids). Dichte = 7.8306 g/cm*³* 

*Voreinstellungen* > *Konstruktion*

*Preferences* > *Modeling*

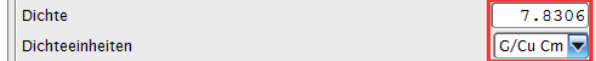

Die *Dichte* und deren *Einheit* kann ebenfalls im Nachhinein verändert werden.

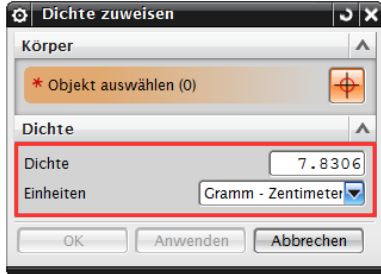

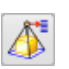

*Bearbeiten > Formelement > Dichte*

*Edit > Feature >Solid Density*

*Analyse > Einheiten > Einheiteninformationen* 

*Analysis > Units > Units Information* Eine Auskunft über die Benennung der *Einheiten* erhält man mit der Funktion *Einheiteninformationen (Units Information)*.

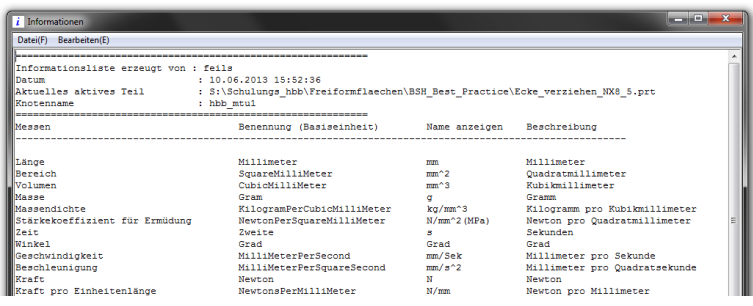

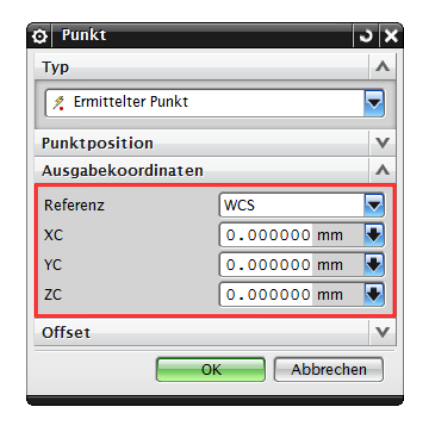

Erzeugen eines *Quaders.* Der *Ursprung (Origin) w*urde in diesem Beispiel auf Null gesetzt. Dadurch ist die Ergebnisanzeige *(Körper messen)* leichter nachvollziehbar.

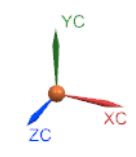

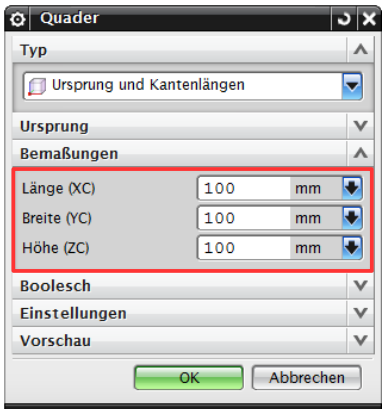

Die Maße des *Quaders* werden nach der Umstellung auf "g - mm" auch in Millimeter angegeben (hier in mm: 100 x 100 x 100).

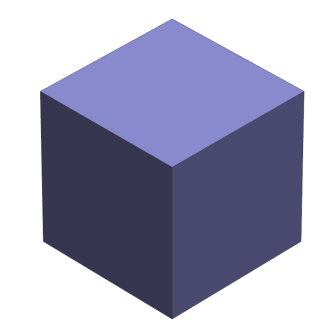

Wenn im Menü *Körper messen (Measure Bodies)* der Haken *Informationsfenster anzeigen (Show Information Window)* gesetzt ist, werden die Messergebnisse in einem separaten Fenster angezeigt.

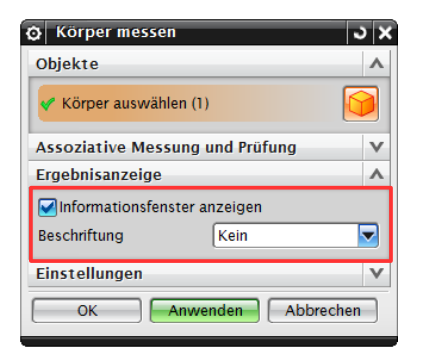

旧印

*Analyse > Körper messen* 

*Analysis > Measure Bodys.*

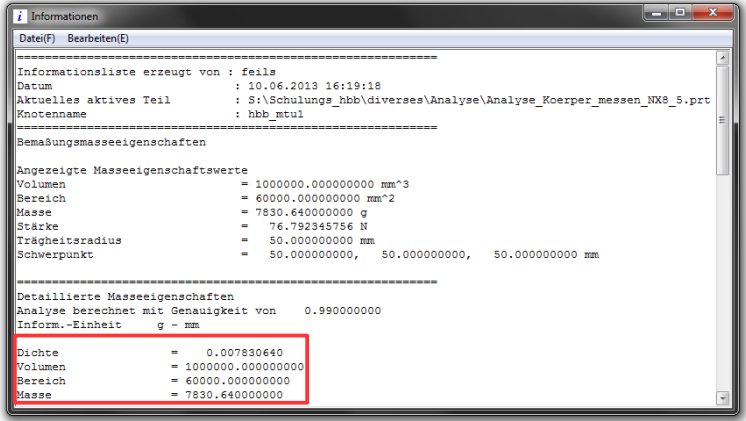

Aufgelistet werden z.B.:

der *Bereich (Area),* dieser gibt die benetzte Oberfläche des Quaders an, d.h. die Flächen von Bohrungen und Taschen, etc. würden mit addiert werden. Die Fläche iergibt sich hier durch 5 Würfelflächen zu je  $100 \times 100 = 1.000$ .

> Bereich  $= 60000.000000000$

der *Masseschwerpunkt (Center of Mass),* bezogen auf das *WCS (*hier in der Quadermitte (X = 50 mm; Y = 50 mm; Z = 50 mm))

Masseschwerpunkt  $Xcbar, Ycbar, Zcbar = 50.000000000, 50.000000000,$ 50,000000000 Um Vergleichswerte zu erhalten, werden nun am Quader eine *Tasche (Pocket),* sowie zwei *Bohrungen* erstellt.

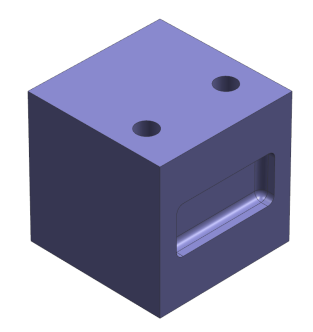

Nun wird der Körper erneut gemessen.

Das *Volumen*, die *Masse* und das *Gewicht* haben sich entsprechend verringert.

Der *Bereich* hat sich aufgrund der neu hinzugekommenen Flächen (*Bohrungen*, *Tasche*) vergrößert. *(Bereich = benetzte Oberfläche)*

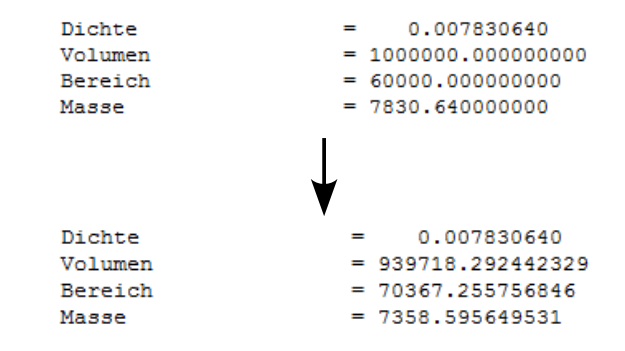

Die Koordinaten des *Masseschwerpunkts* haben sich ebenfalls verändert.

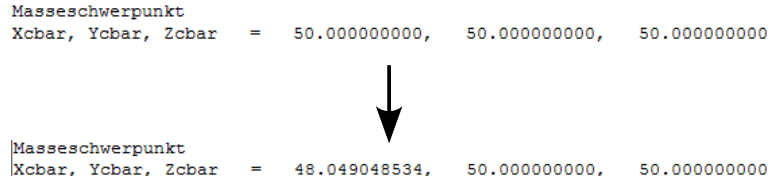

Es besteht die Möglichkeit, mit Hilfe der Funktion *Körper messen* den *Masseschwerpunkt* optisch darzustellen zulassen.

Hierzu muss die Haken bei *Assoziativ (Associative)* gesetzt und die *Beschriftung* (Annotation) auf *Bemaßung anzeigen (Show Dimension)* gesetzt sein.

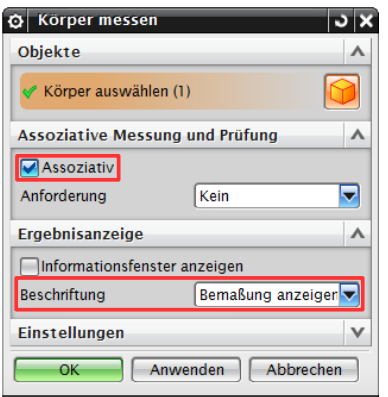

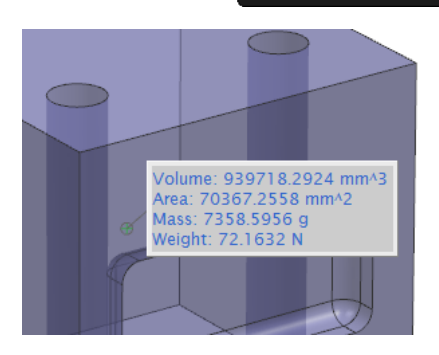

**Tipp:** Entfernen des angehängten Textes über F5

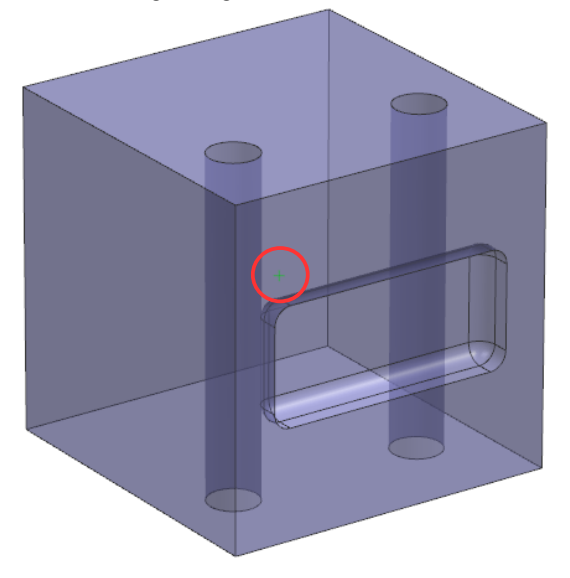

Durch den Assoziativ-Schalter wird die *Körperbemaßung (Body Measurement)* im *Teile-Navigator (Part Navigator)* aufgelistet.

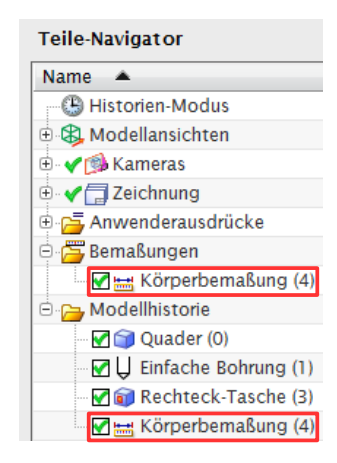

**Achtung:** Wird der Körper geändert, muss die *Körperbemaßung (Body Measurement)* im *Teile-Navigator* per Drag and Drop verschoben werden, um den aktuellen *Masseschwerpunkt* zu erhalten.

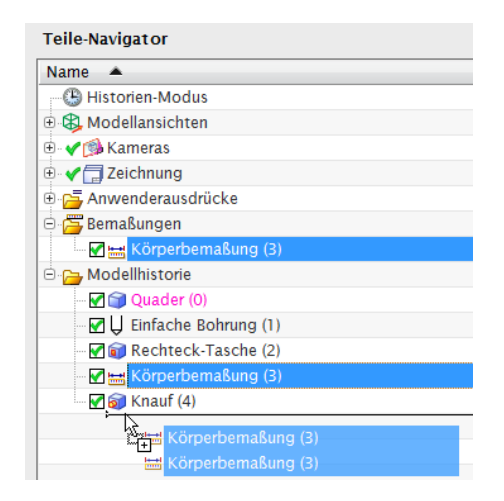

Für die Darstellung des Trägheitsmoments ist es empfehlenswert, bei der Funktion *Körper messen* die Hauptachsen zu erzeugen (hier am Beispiel eines L-Profils).

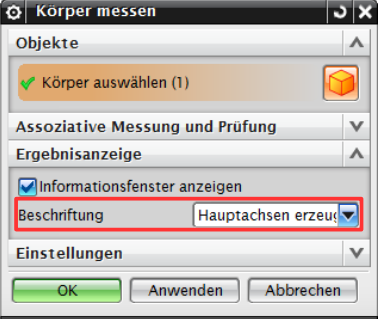

Die Hauptachsen stehen stets senkrecht aufeinander und verlaufen immer durch den Schwerpunkt. Hauptachsen werden auch als Hauptrotationsachsen bezeichnet.

Trägheitsmoment (WCS)  $Ix, Iy, Iz$  $= 2119509.525305520, 1736124.517499678, 709374.128423756$ 

Trägheitsmomente werden in Bezug auf das WCS bzw. den Schwerpunkt gemessen.

## **Zur Erinnerung:**

Alle Kräfte und Lasten, die in Richtung einer Hauptachse angreifen und durch den Schwerpunkt gehen, verbiegen den Körper nur in Richtung des Kraftvektors. Kräfte und Lasten, die nicht durch den Schwerpunkt gehen und nicht in Richtung einer Hauptachse wirken, erzeugen ein Rotationsmoment und verdrillen den Körper zusätzlich zur Biegung.

Für die *Richtungsvektoren (Direction vectors)* der Hauptachsen ist ebenfalls eine Auflistung im *Informationsfenster* vorhanden.

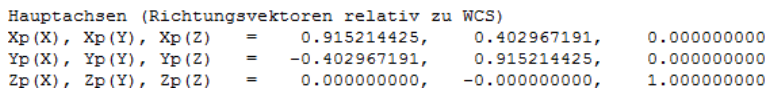